# TP-LINK®

# **User Guide**

# Camera Control for Windows

1910012275 REV1.1.0

# **Contents**

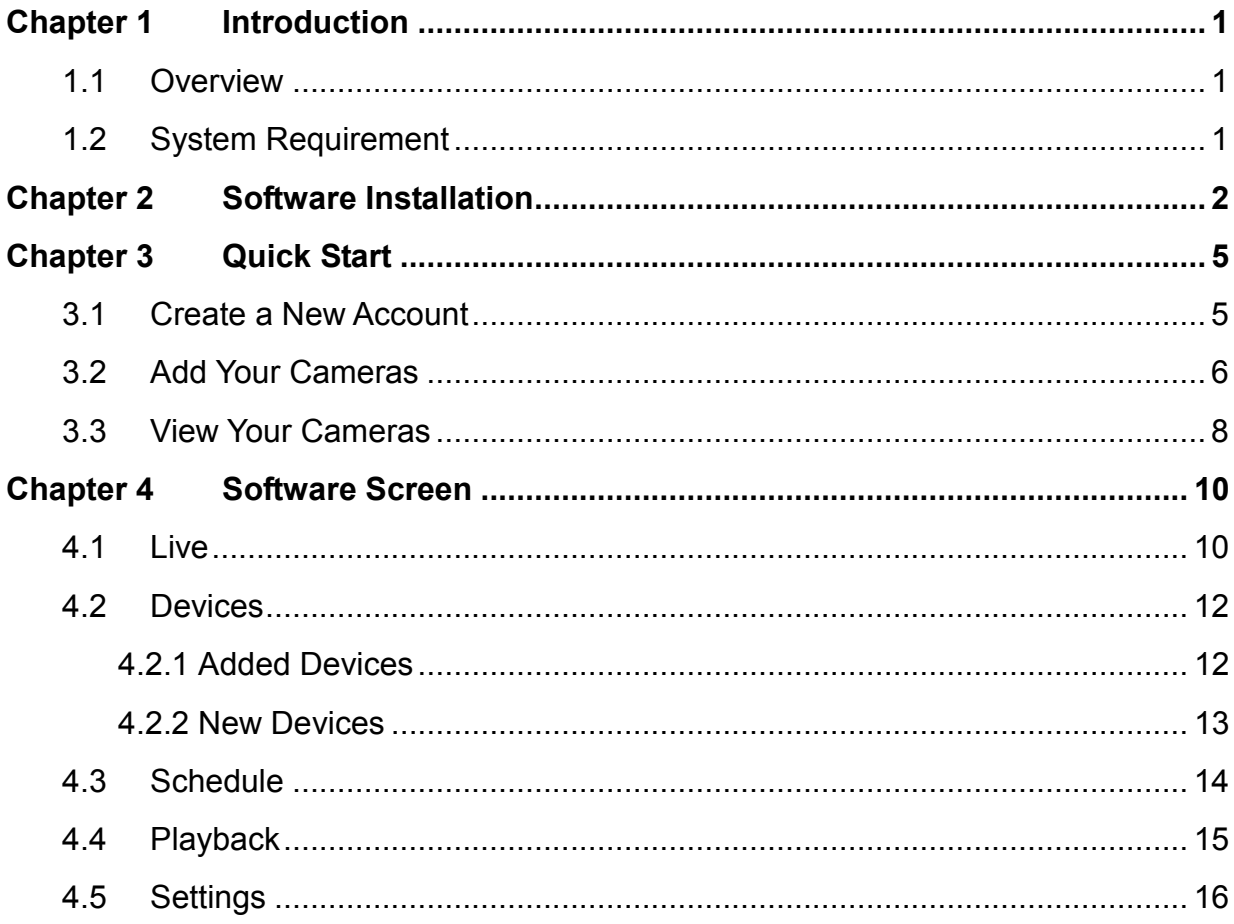

# <span id="page-2-0"></span>**Chapter 1 Introduction**

### <span id="page-2-1"></span>**1.1 Overview**

The TP-LINK Camera Control is a software for you to conveniently view and control multiple TP-LINK IP cameras on a single computer screen.

# <span id="page-2-2"></span>**1.2 System Requirement**

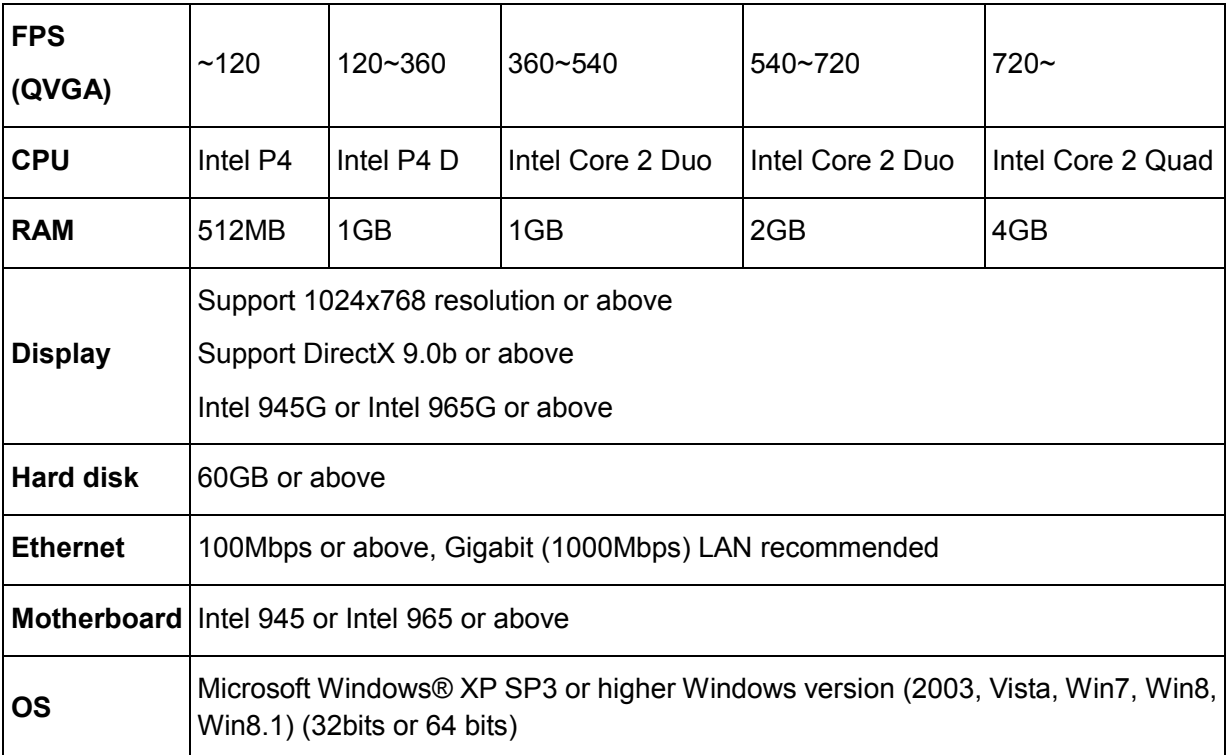

# <span id="page-3-0"></span>**Chapter 2 Software Installation**

- Step1: Download the software package from [https://www.tplinkcloud.com/download.php.](https://www.tplinkcloud.com/download.php)
- Step2: Double-click the software package. The setup wizard will pop up.
- Step3: Follow the setup wizard to install the TP-LINK Camera Control.

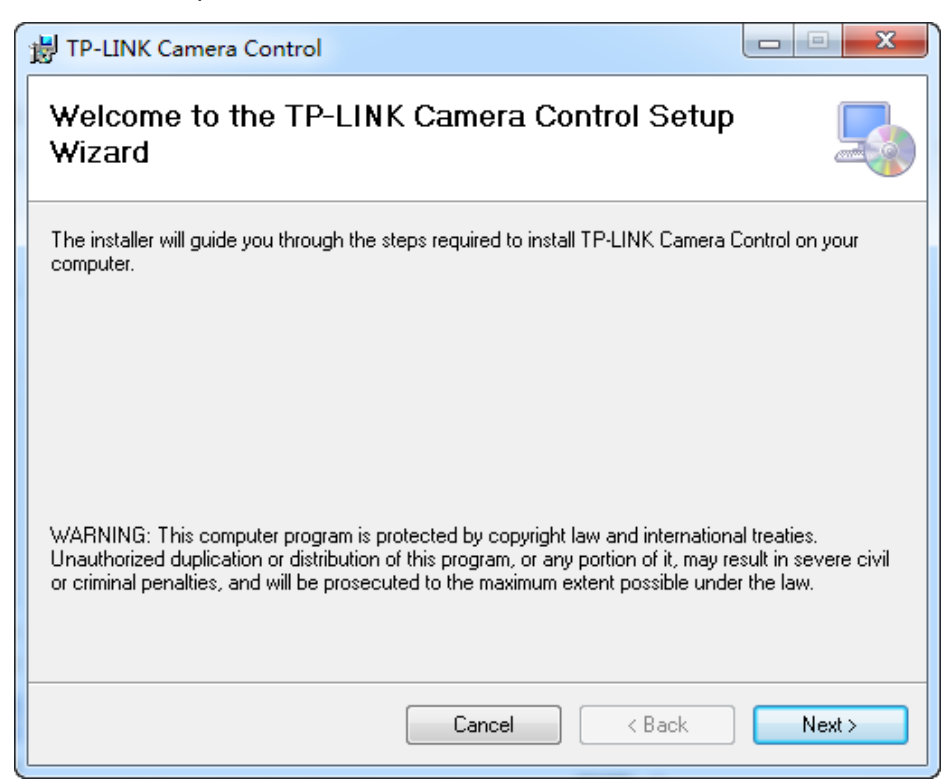

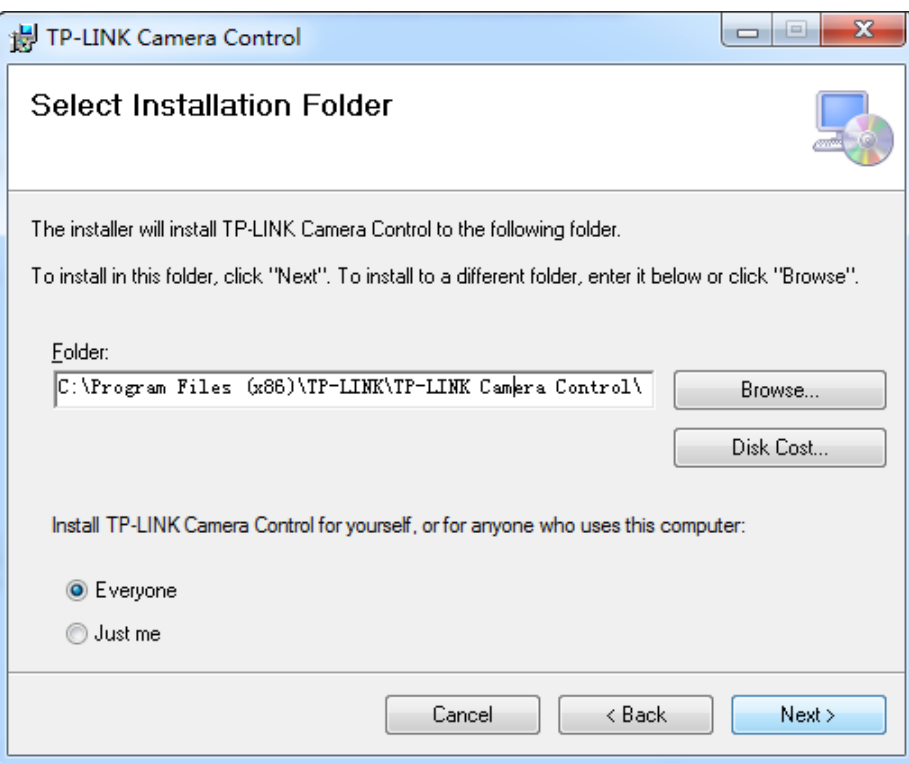

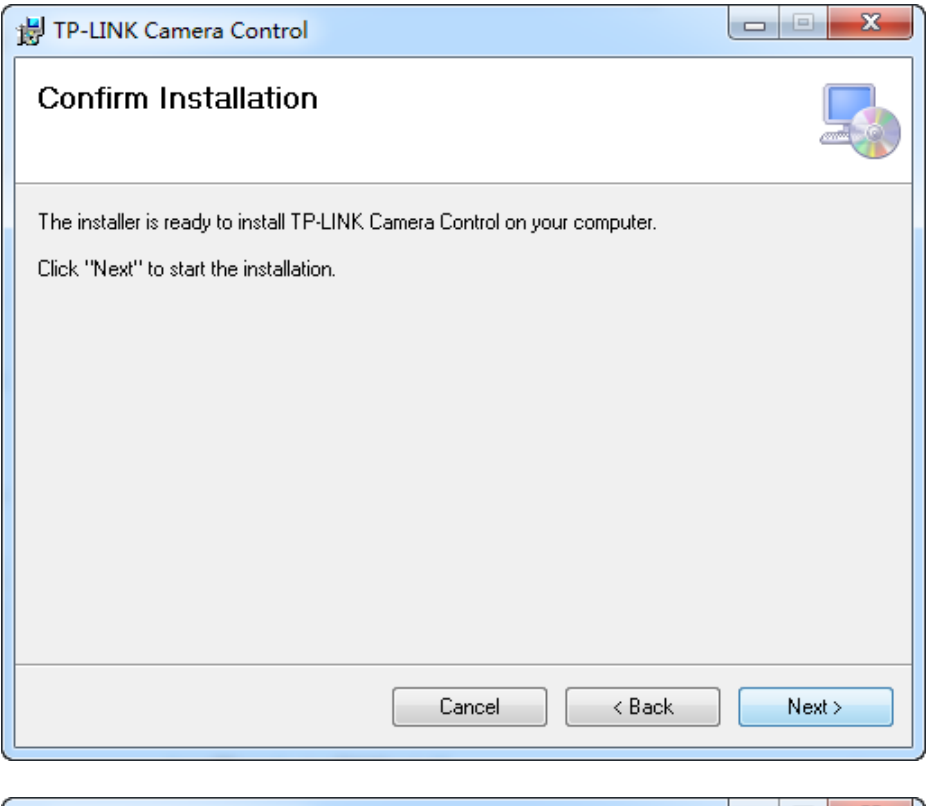

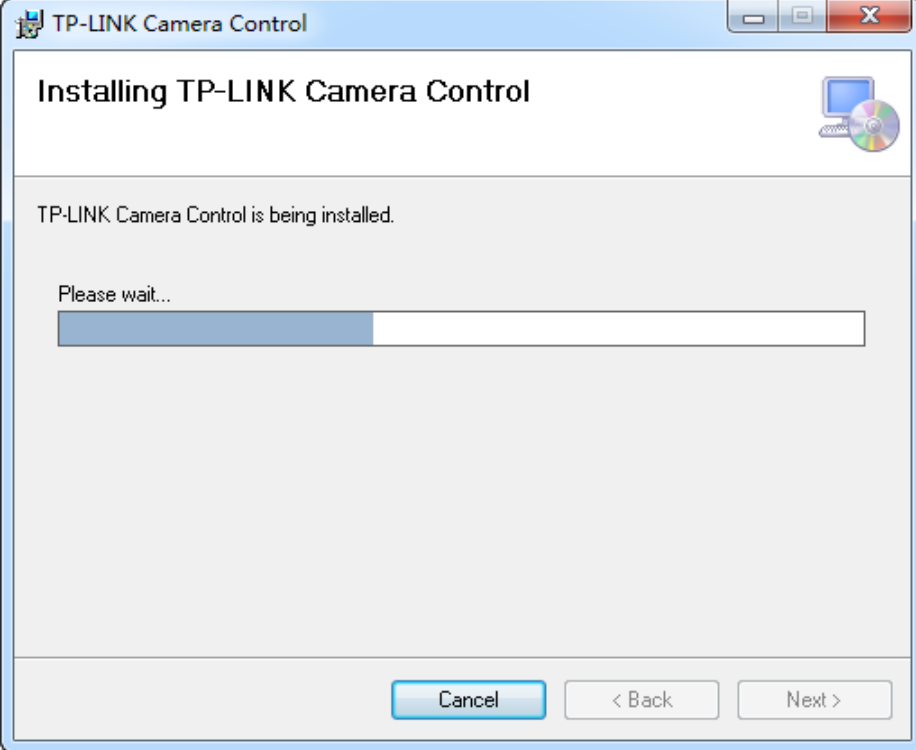

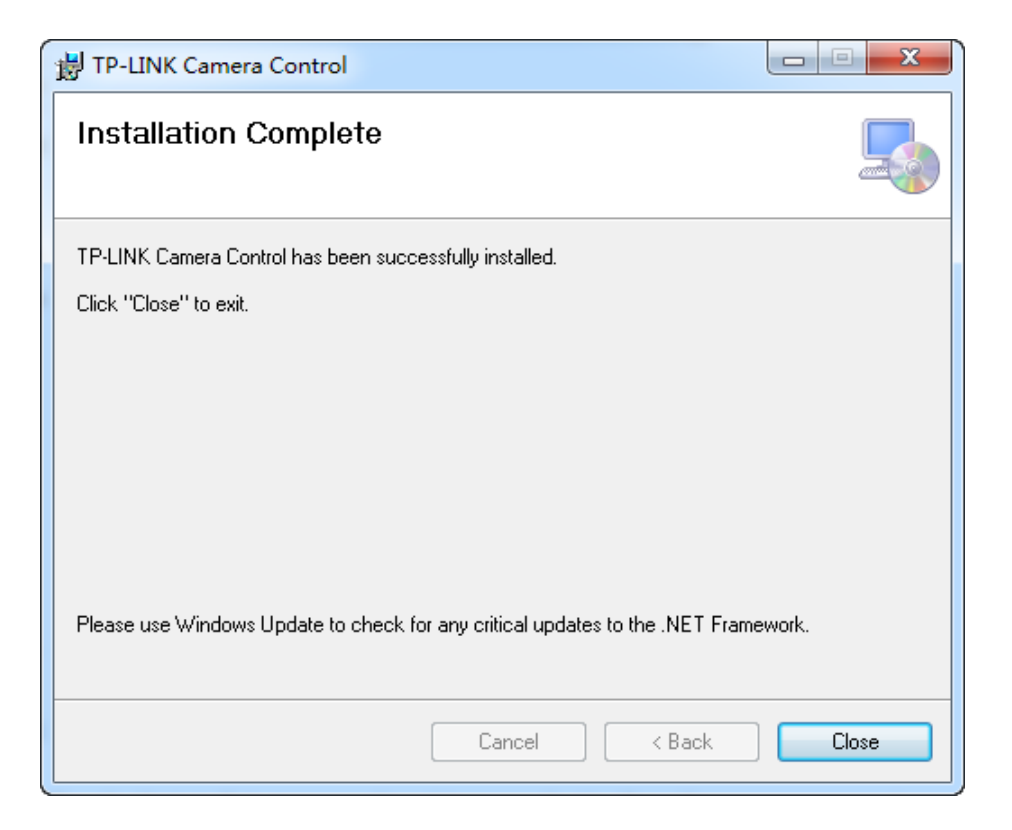

When the installation is completed, the TP-LINK Camera Control shortcut will appear on your computer desktop.

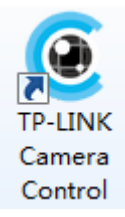

# <span id="page-6-0"></span>**Chapter 3 Quick Start**

### <span id="page-6-1"></span>**3.1 Create a New Account**

 $\bullet$ 

Step1: Right-click the icon and select **Run as administrator** to open it. The **Login** page will pop up.

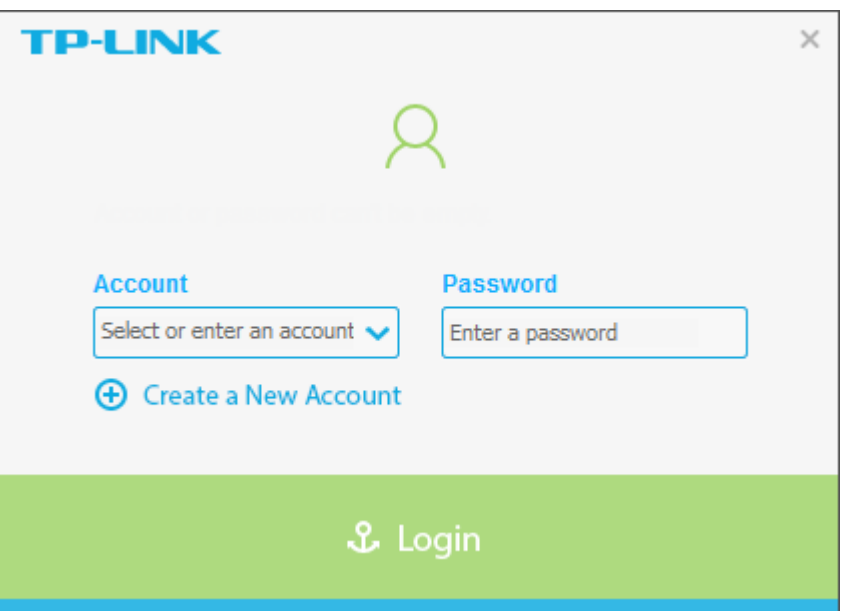

Step2: Create a new account and log in.

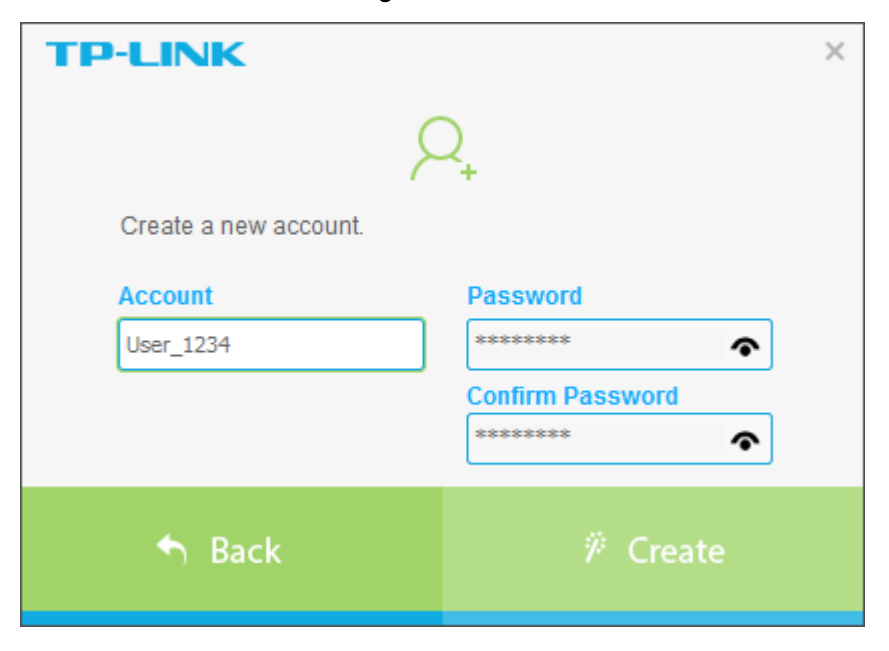

The TP-LINK Camera Control screen will pop up.

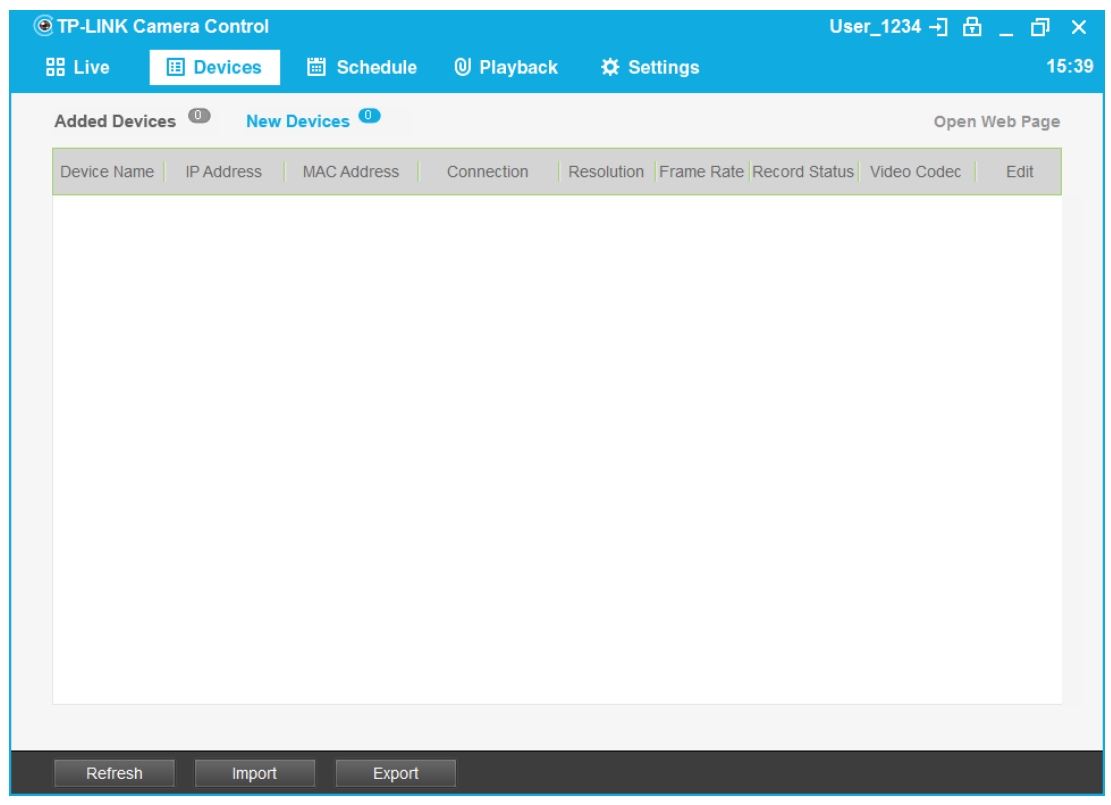

### **Note:**

At your first login, the **Devices → New Devices** page will be displayed. You can add your cameras here for centralized control.

# <span id="page-7-0"></span>**3.2 Add Your Cameras**

Step1: Connect your cameras to the network your computer is on.

For details, refer to the Quick Installation Guide of your cameras.

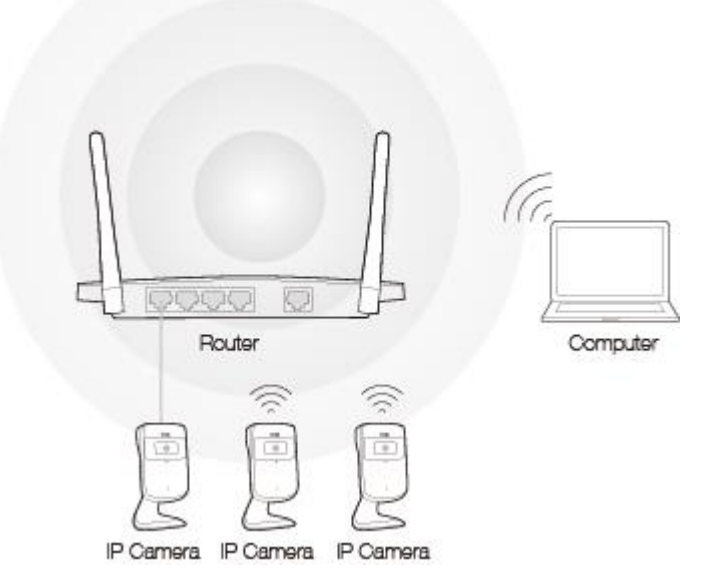

Step2: Go to the **Devices → New Devices** page. The system will automatically discover the cameras on your network.

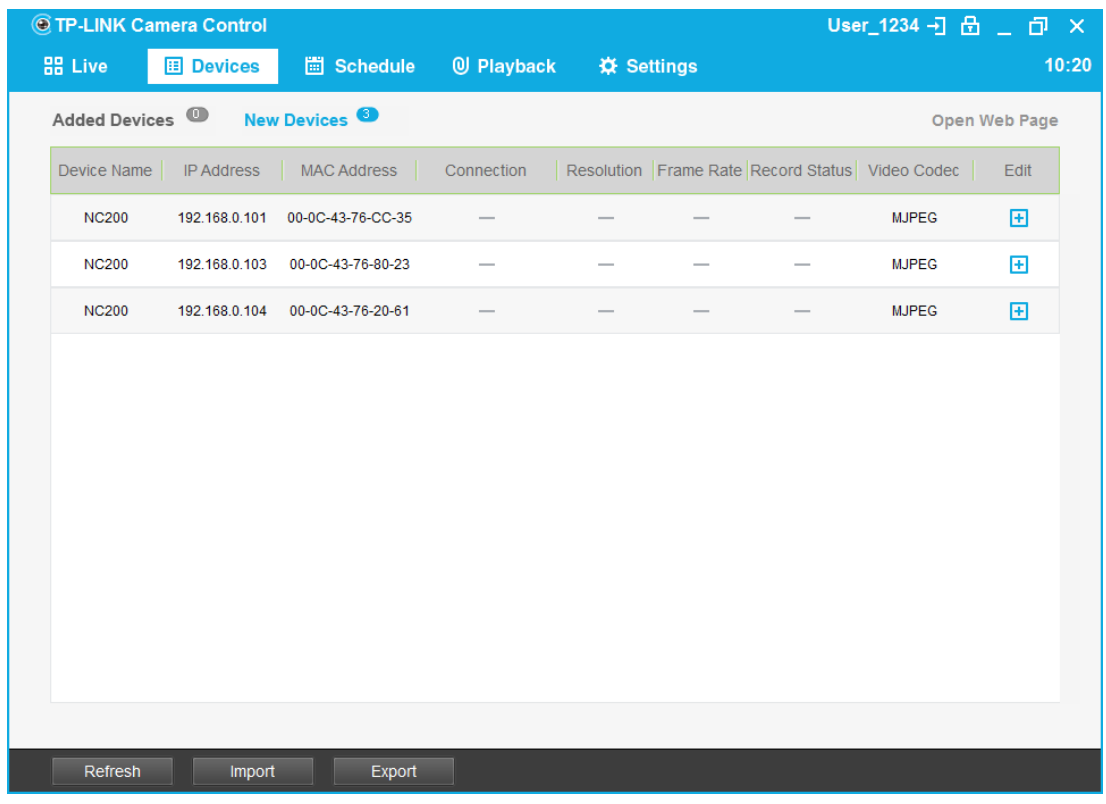

Step3: Click  $\boxed{\pm}$  or double-click each entry, and enter the camera's password (admin by default) to add your cameras one by one.

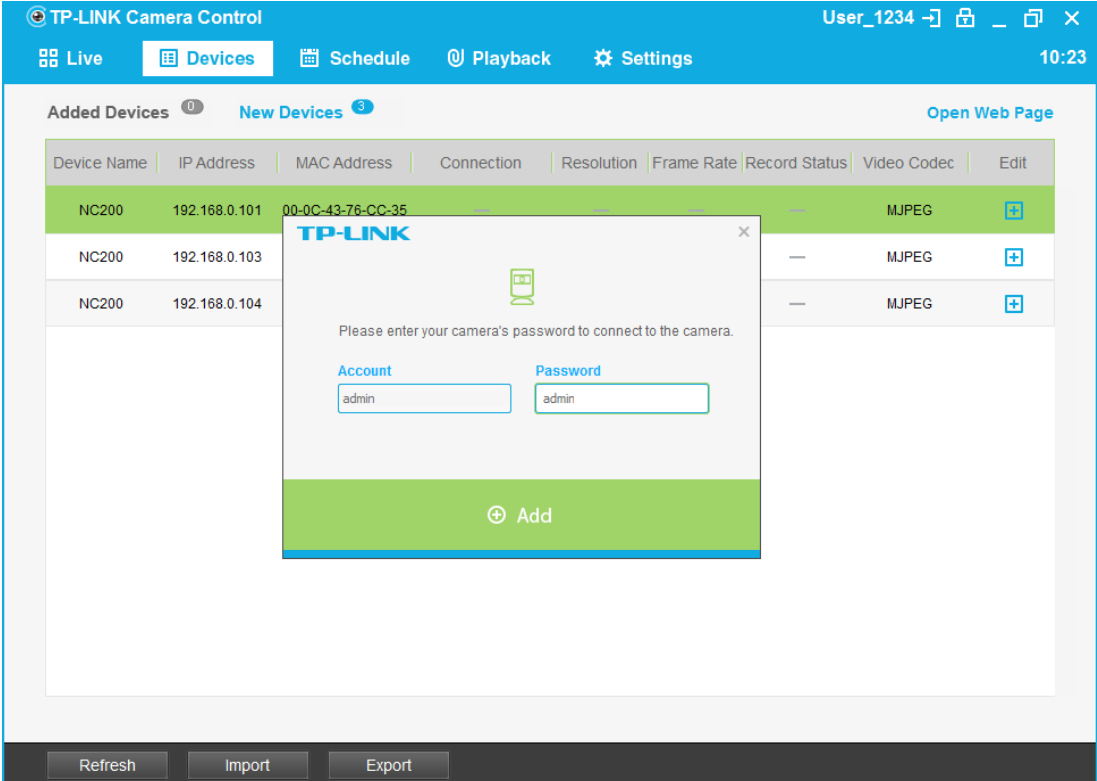

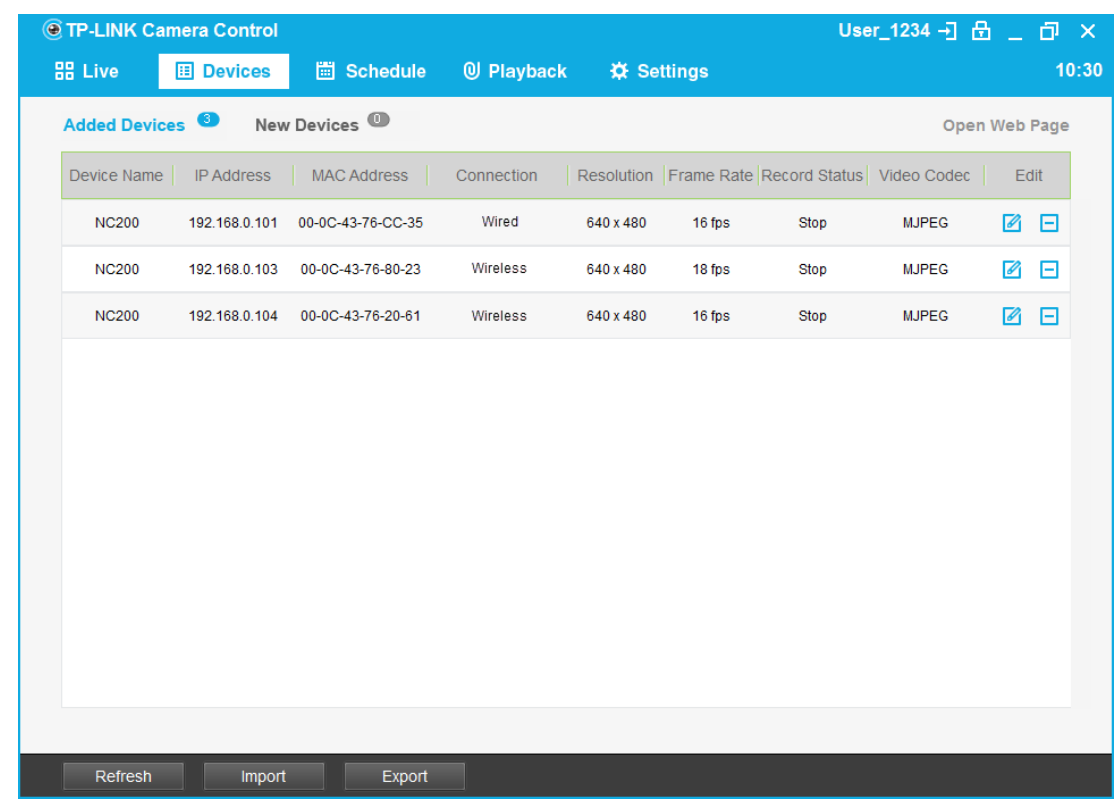

The added cameras will be moved to the **Devices → Added Devices** page.

Step4: Click  $\Box$  or double-click each entry to rename your cameras for easy identification.

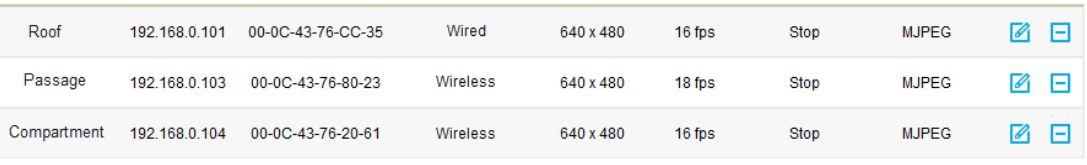

# <span id="page-9-0"></span>**3.3 View Your Cameras**

Go to the **Live** page and view the live video of the added cameras.

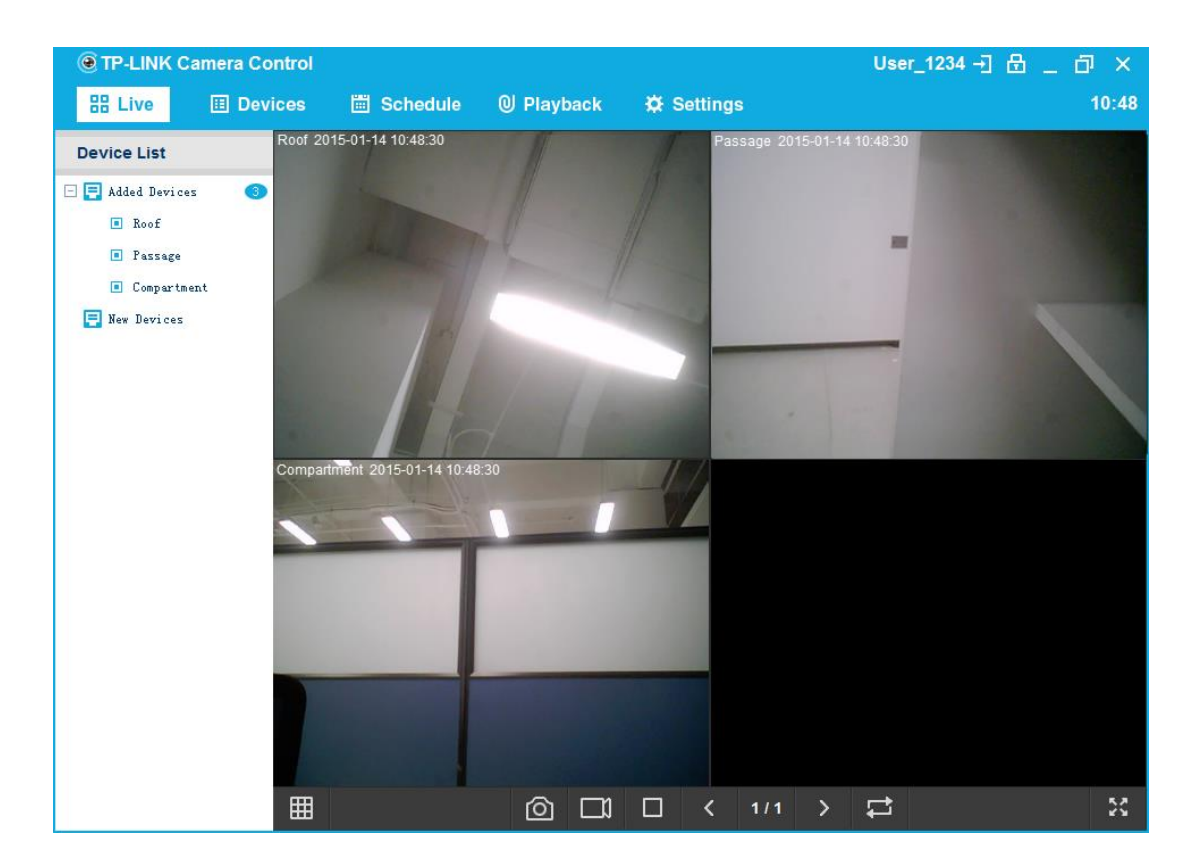

# <span id="page-11-0"></span>**Chapter 4 Software Screen**

After adding cameras to the system, you can log in whenever you want to view or control these cameras. Logout Lock

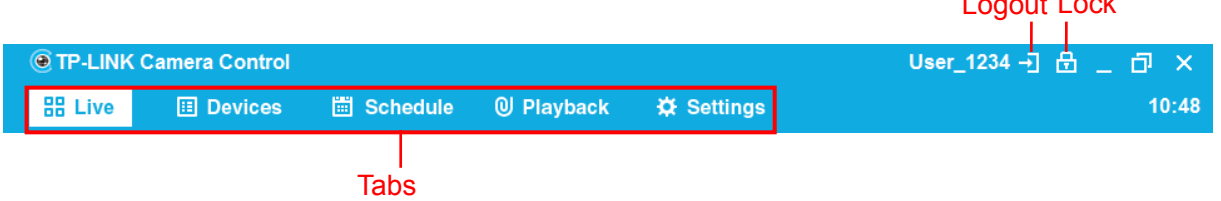

- $\triangleright$   $\boxed{\blacksquare}$ : Click to logout.
- $\triangleright$   $\frac{d}{dx}$ : Click to lock the system. A locked system can't be operated. To unlock it, click anywhere on the system screen and enter your login password.
- $\triangleright$  Tabs: Click to open the corresponding pages for camera control.

### <span id="page-11-1"></span>**4.1 Live**

On this page, you can view and control the live video of the added cameras.

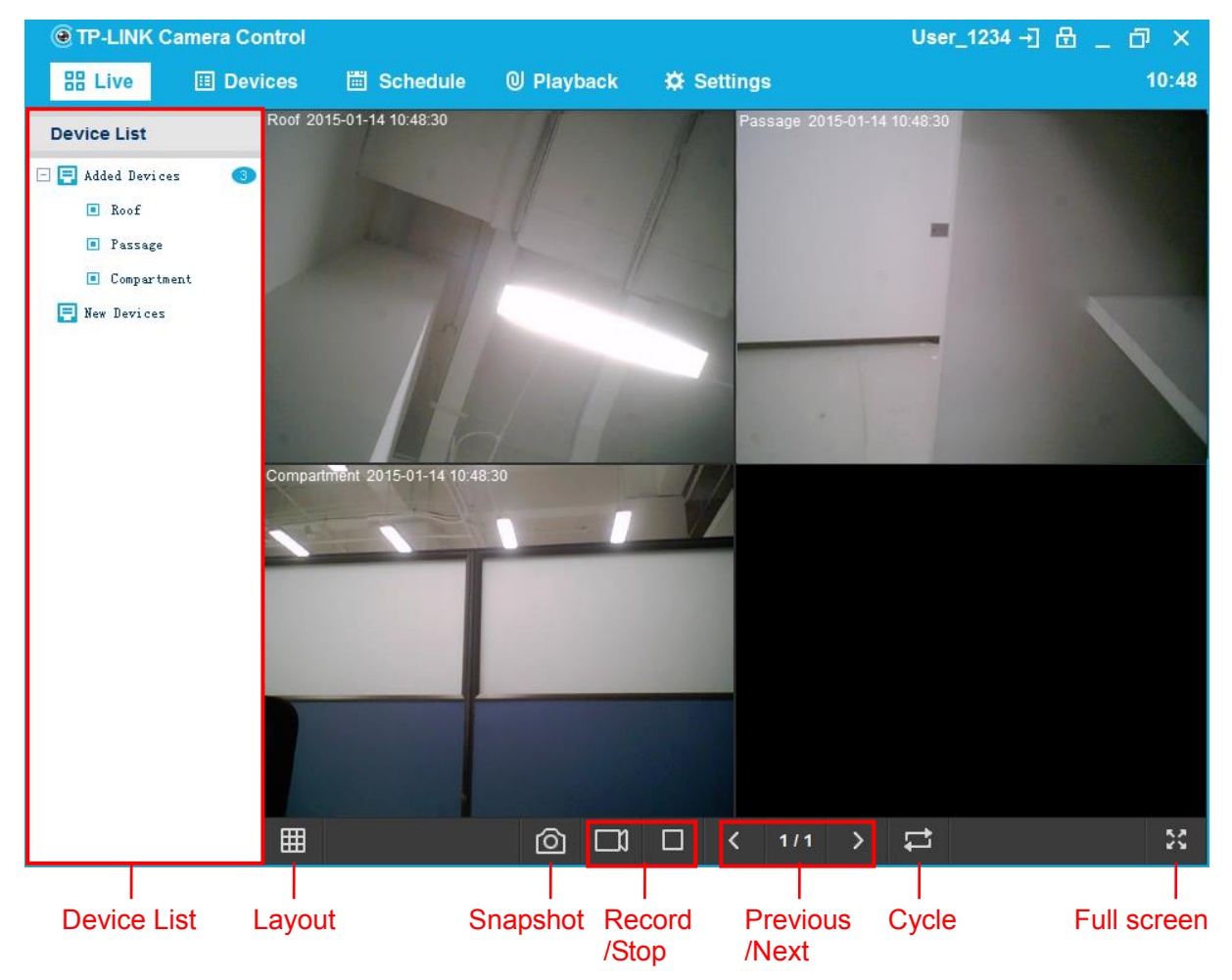

- **Device List:** 
	- **Added Devices:** Displays the cameras added to your account. The camera will be marked red if it is disconnected from your local network.
	- **New Devices:** Displays the cameras ready to be added. The system can automatically discover the cameras newly connected to your local network. You can double-click them or drag them to the **Added Devices** list to add them.
- $\triangleright$   $\Box$  E  $\Box$ : Click to choose a layout for displaying cameras. The system can display one, four, six, or nine cameras on each page.
- $\triangleright$   $\blacksquare$ : Click to take a snapshot of the camera(s) you select. To view the snapshots you take, click the **Playback** tab and find them by *Camera name/MAC* → *Date*.
- $\blacktriangleright$   $\Box$  /  $\Box$  : Click to take a video record of the camera(s) you select. To view the video records you take, click the **Playback** tab and find them by *Camera name/MAC* → *Date*.
- $\triangleright$   $\blacksquare$  /  $\blacksquare$  : Click to switch to the previous/next page if there are multiple pages.
- $\triangleright$   $\blacksquare$ : Click to set a cycle duration for auto-switching pages. The system can auto-switch pages every 20 seconds, 30 seconds, 1 minute, 3 minutes, or 5 minutes. This function is turned off by default.
- : Click to enter the full screen mode. To exit this mode, press **Esc** on your keyboard.

#### **Single-camera monitoring**

You can double-click the view of a camera to enter/exit single-camera monitoring.

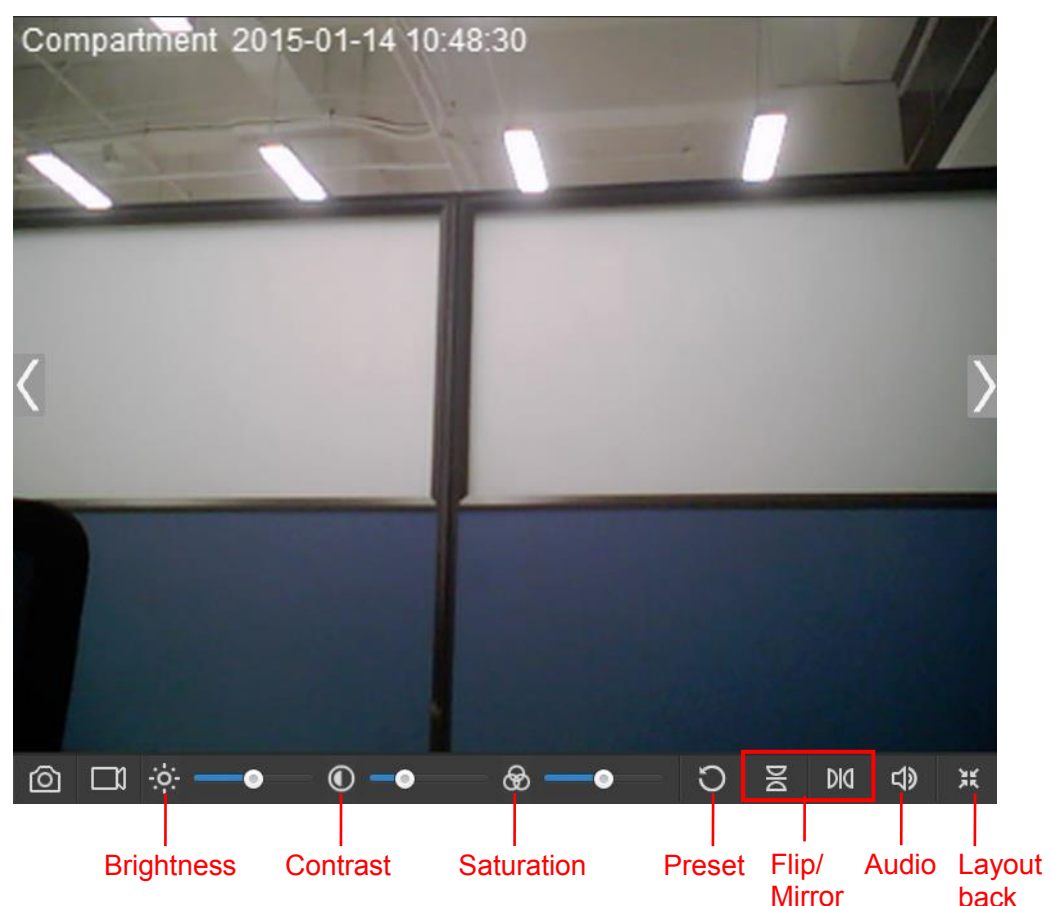

- $\Rightarrow$   $\div$ 9. Drag the slider behind it to adjust the brightness level of the camera view.
- $\triangleright$   $\Box$  Drag the slider behind it to adjust the contrast level of the camera view.
- $>$   $\bullet$   $\bullet$  : Drag the slider behind it to adjust the saturation level of the camera view.
- $\triangleright$   $\Box$  Click to restore the brightness, contrast, and saturation levels to their preset values.
- $\triangleright$   $\boxed{8}$  /  $\boxed{100}$  : Click to vertically/horizontally flip the current camera view.
- $\triangleright$   $\boxed{\downarrow}$   $\boxed{\downarrow}$  : Click to set the sound level of the camera's live video.
- $\triangleright$   $\mathbb{R}$  : Click to exit single-camera monitoring.

#### <span id="page-13-0"></span>**4.2 Devices**

On this page, you can view and manage camera information.

#### <span id="page-13-1"></span>**4.2.1 Added Devices**

On this sub-page, you can view and manage added cameras.

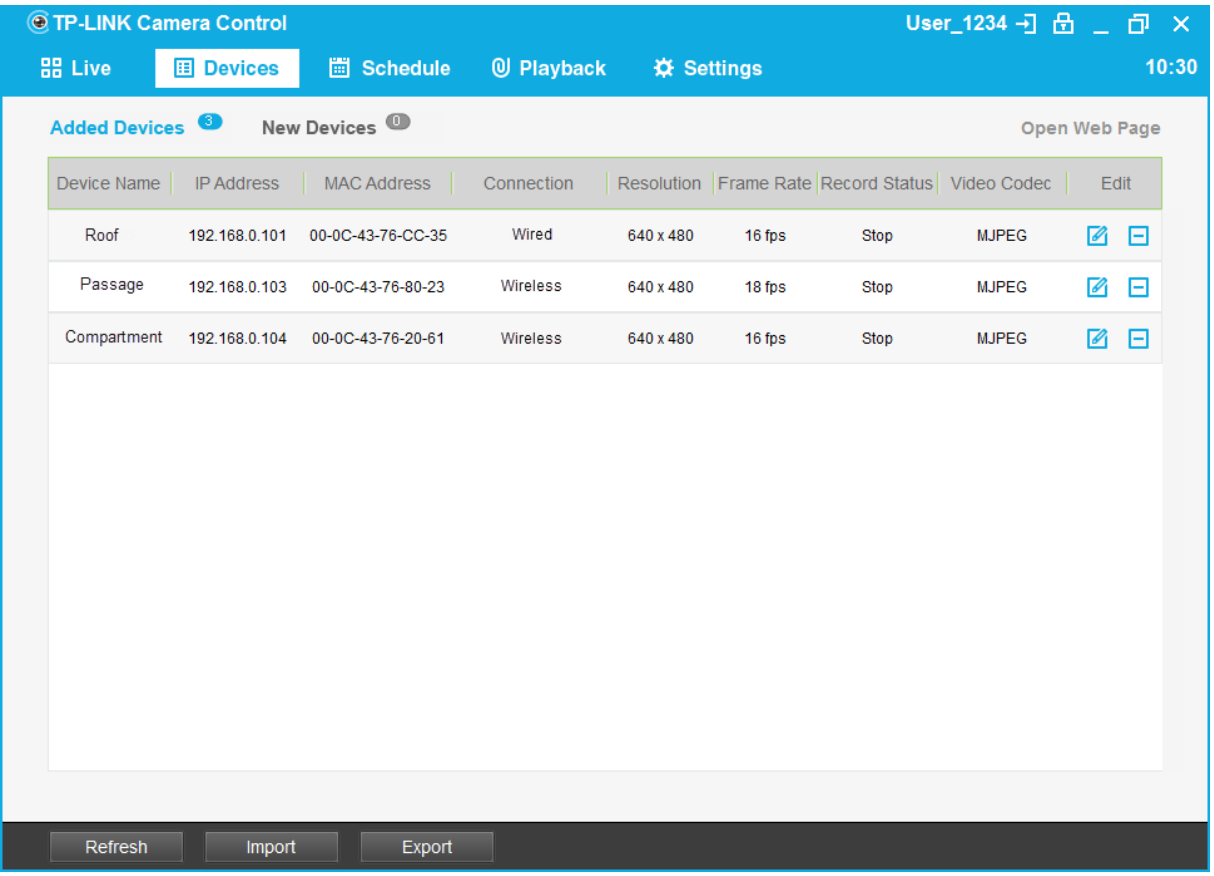

 **Device Name:** Displays the camera name. It will be marked red if the camera is disconnected from your local network. To edit the device name, click  $\blacksquare$ .

- **IP Address:** Displays the camera's IP address.
- **MAC Address:** Displays the camera's MAC address.
- **Connection:** Displays the camera's connection status, which can be wired or wireless.
- **Resolution:** Displays the resolution of video images. Higher resolution offers better image quality but requires more bandwith. To edit the resolution, click **.**
- **Frame Rate:** Displays the rate of video frames. Larger frame rate offers better video quality but requires more bandwith.
- **Record Status:** Displays whether the camera is recording (manually or on schedule) or not.
- **Video Codec:** Displays the video compression specification, which can be MJPEG or H.264.
- **Edit:**
	- $\bullet$   $\blacksquare$ : Click to edit the device name or resolution. After editing, click  $\blacksquare$  to save or click  $\blacksquare$ to cancel.
	- $\Box$ : Click to delete the camera from your account. The deleted camera will appear on the **New Devices** sub-page if it is connected to your local network; otherwise it will disappear from the system.
- **Open Web Page:** Click to open the web mangement page of the selected camera.
- **Refresh:** Click to refresh the device list.
- **Export:** Click to save the added camera list in a .tpmcs file to your local computer.
- **Import:** Click to import the camera list saved in a .tpmcs file to the system.

#### <span id="page-14-0"></span>**4.2.2 New Devices**

On this sub-page, you can view and add newly connected cameras.

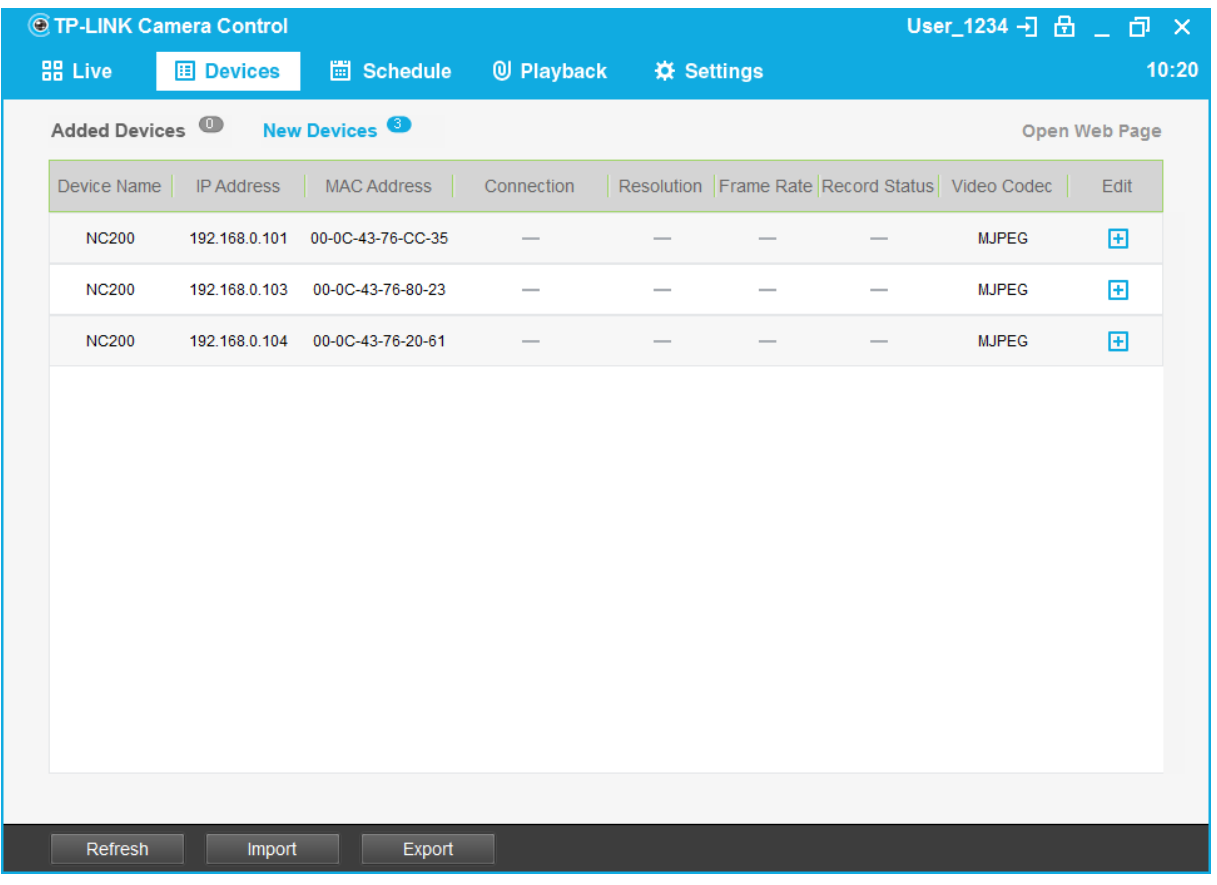

- **Device Name:** Displays the camera name, which is the camera model by default.
- **IP Address:** Displays the camera's IP address.
- **MAC Address:** Displays the camera's MAC address.
- **Video Codec:** Displays the video compression specification, which can be MJPEG or H.264.
- **Edit:**
	- : Click to add the camera. The added camera will be moved to the **Added Devices** sub-page.
- **Open Web Page:** Click to open the web mangement page of the selected camera.

#### <span id="page-15-0"></span>**4.3 Schedule**

On this page, you set a schedule for your cameras to record video automatically.

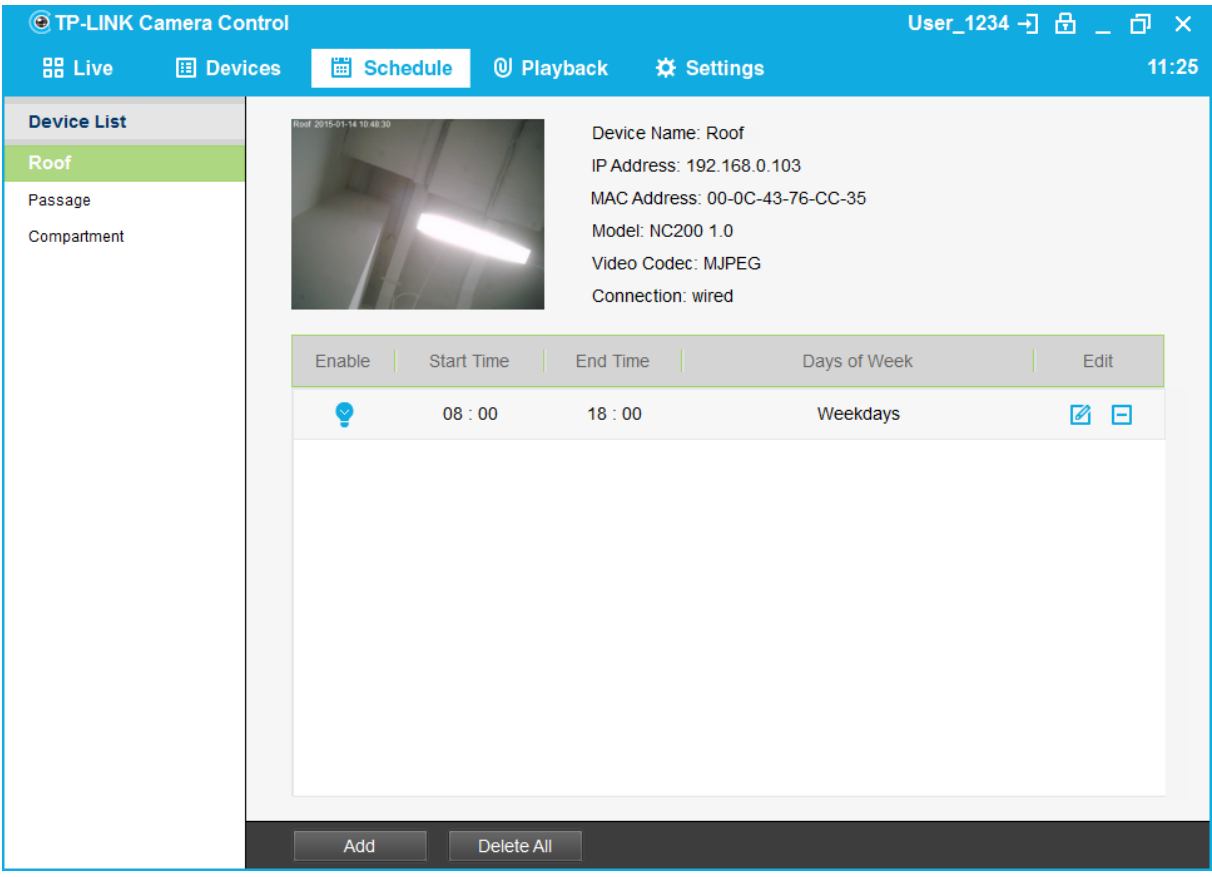

To set a recording schedule:

- 1. Select a camera in the Device List, and click **Add**.
- 2. Specify the time and day(s). Then click  $\blacksquare$ .

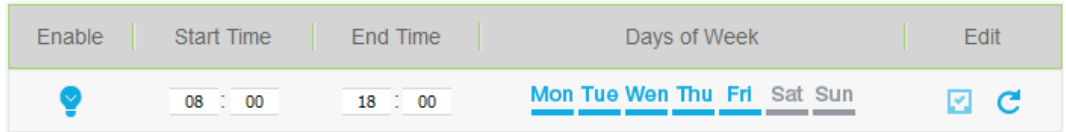

This camera will automatically record video at the time and day(s) you specified.

#### **Tips:**

You can add multiple schedules for each camera and click  $\sqrt{\frac{1}{2}}$  to disable/enable each schedule according to your needs.

### <span id="page-16-0"></span>**4.4 Playback**

This tab redirects you to the path storing the snapshots and videos you have taken. You can find them by *Camera name/MAC* → *Date* → *Picture/Video*.

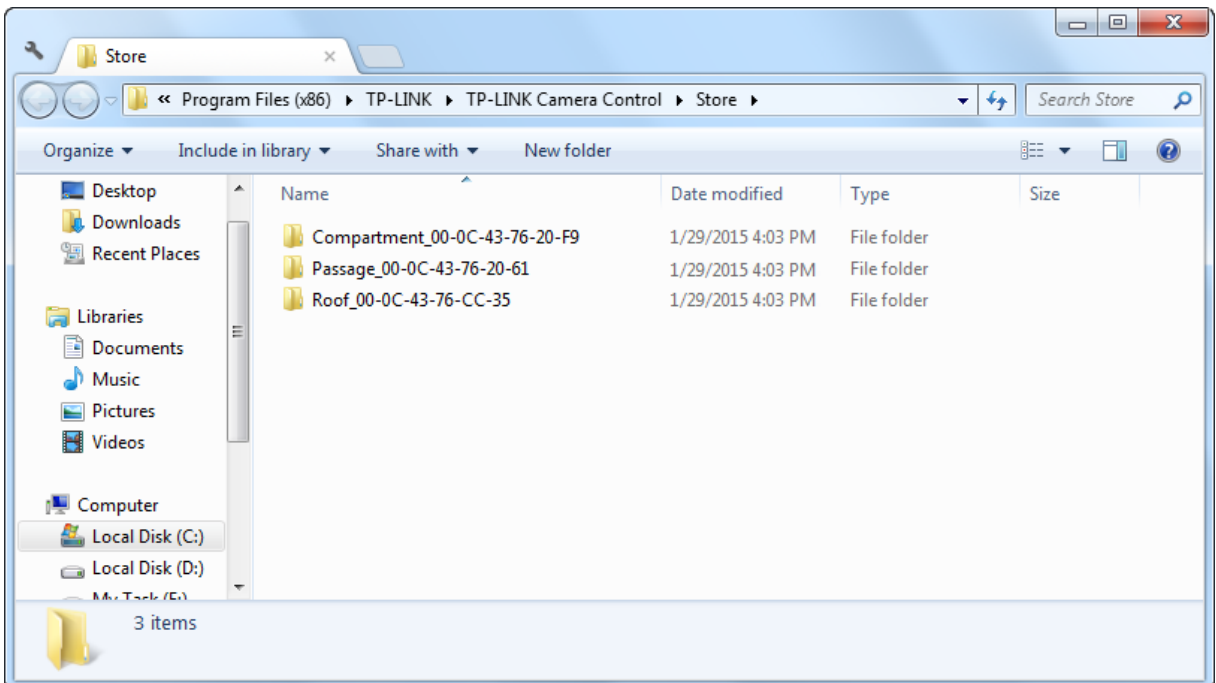

# <span id="page-17-0"></span>**4.5 Settings**

On this page, you can change system settings.

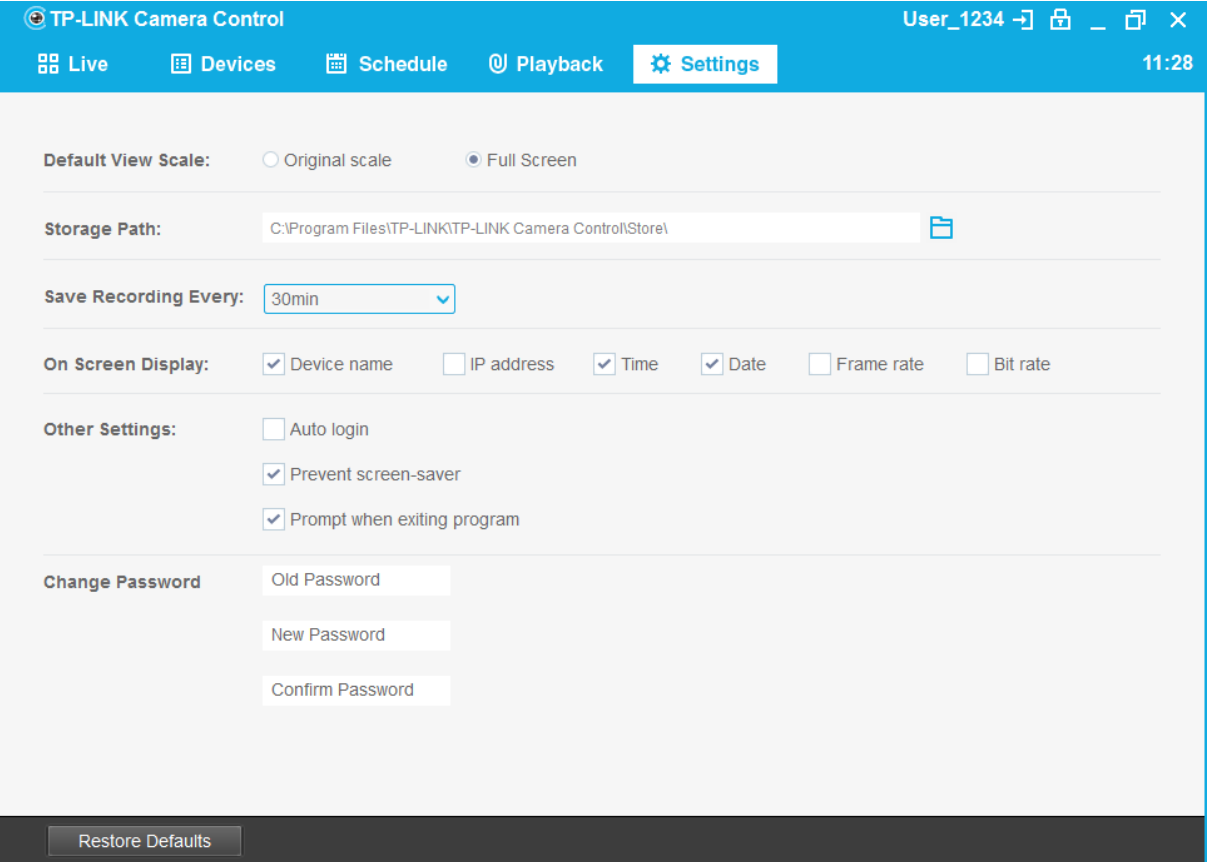

 **Default View Scale:** Choose whether to view the original scale or full screen on the live view screen.

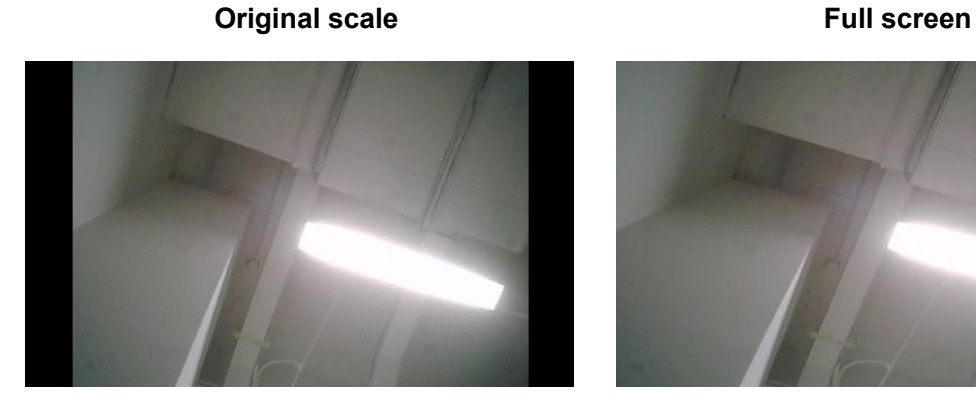

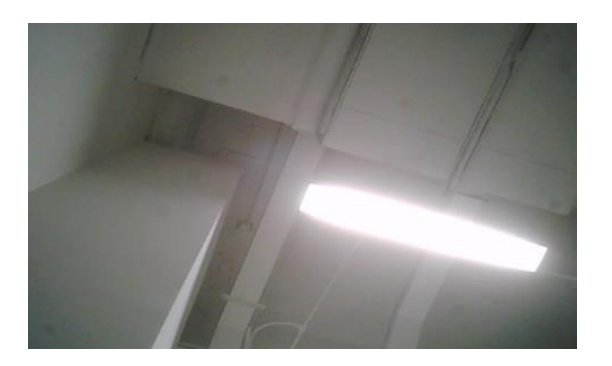

- **Storage Path:** Specify the path for the system to store the snapshots and videos you have taken.
- **Save Recording Every:** Specify the interval for the system to save video records automatically.
- **On Screen Display:** Specify the information to be displayed on the live view screen.
- **Other Settings:**
	- **Auto login:** If selected, any user using your computer can log in to the system without the need to enter the account and password information. Don't select this if you want to prevent other users from accessing your system.
	- **Prevent screen-saver:** If selected, your computer will not enter the screen-saving mode when the system is running.
	- **Prompt when exiting program:** If selected, the system will prompt you every time you exit the program.
- **Change Password:** Set a new system login password.